レセプトチェッカーLS インストール版 Ver.1.4.0 S157(build019) リリースノート

この文書は、レセプトチェッカーLSインストール版Ver.1.4.0 S157導入時の注意事項などについて記 載しています。

レセプトチェッカーLSインストール版をご利用の際は必ず目を通していただくようお願いいたします。 また、これらの内容はユーザーのフィードバックを受けて更新されることがありますので、随時最新情報 をご確認ください(最新情報は https://receiptcheckerls.info/rn\_install/でご確認いただけます)。

## 1. 導入についての注意事項

1-1. アップデート適用環境について

レセプトチェッカーLSインストール版 S157更新用Setup.exeを利用される場合は、更新用Setup.exe をダウンロードするためのインターネット環境が必要です。

1-2. インストール方法

【手動更新】

- (1) 下記サイトより、レセプトチェッカーLSインストール版更新用 Setup.exeをダウンロードします。 レセプトチェッカーLS インストール版最新版のダウンロードサイト https://receiptcheckerls.info/ls\_version/
- (2)ダウンロードした Setup.exe をダブルクリックで起動します。

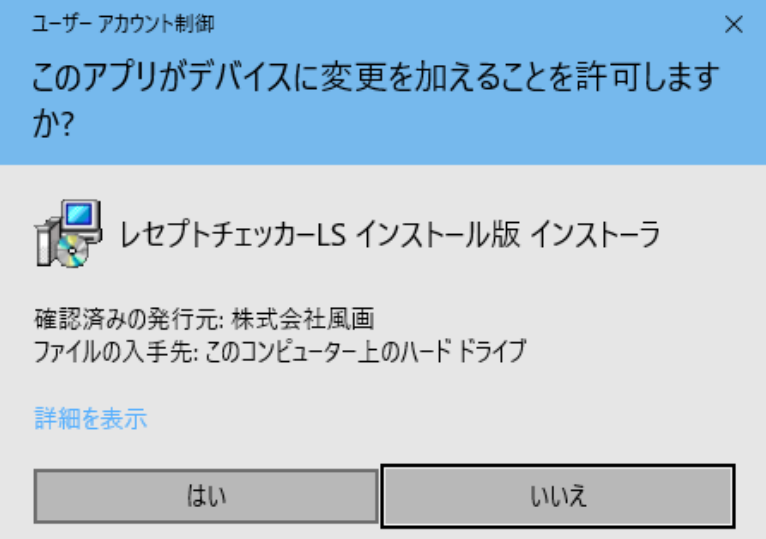

上図の「ユーザーアカウント制御」画面が出たら、「はい(Y)」をクリックして進めます。 「いいえ(N)」をクリックすると終了します。

「レセプトチェッカーLSインストール版 セットアップウイザードの開始」画面が表示された場合 は「次へ」をクリックします。

使用許諾契約書の同意についての確認画面が表示されます。スクロールすることで、最後までお読

みいただけます。

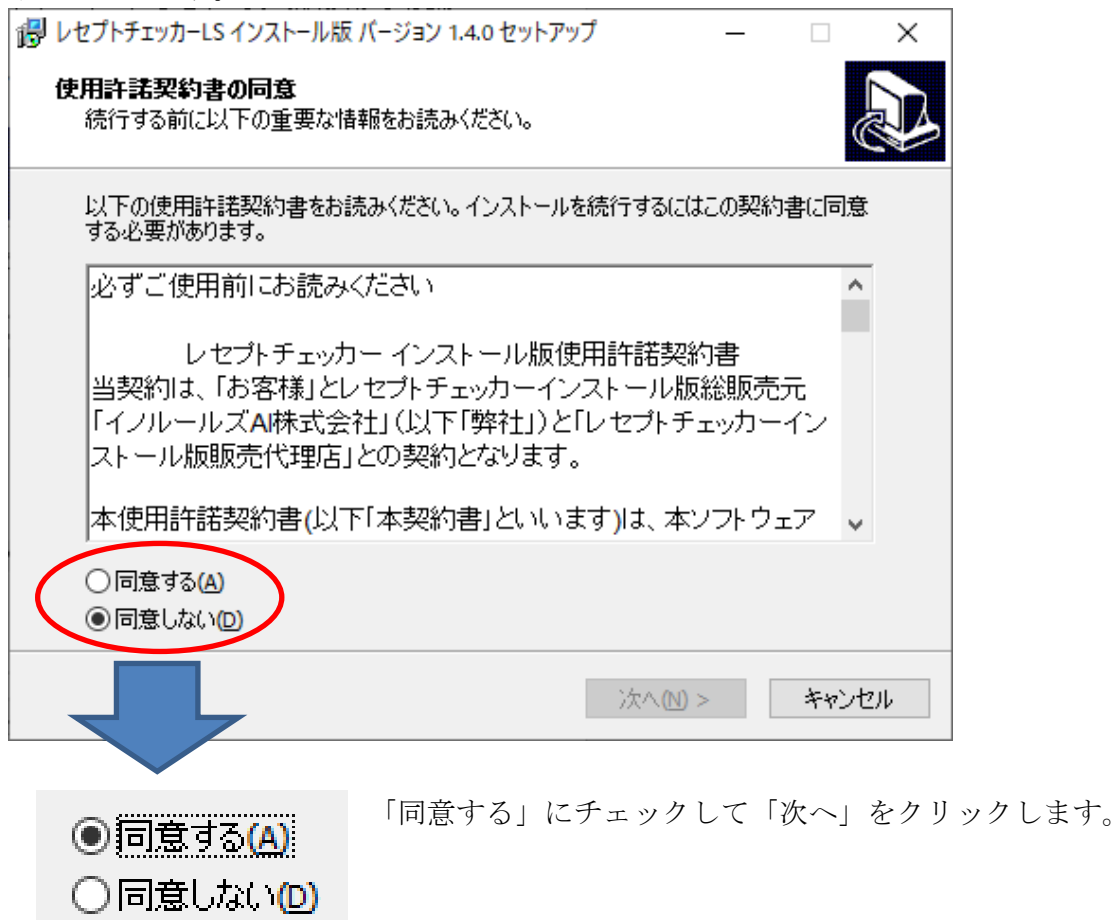

「レセプトチェッカーLS インストール版」のアイコンを作成するので。「デスクトップ上にアイコンを 作成する」にチェックをいれて「次へ」をクリックします。

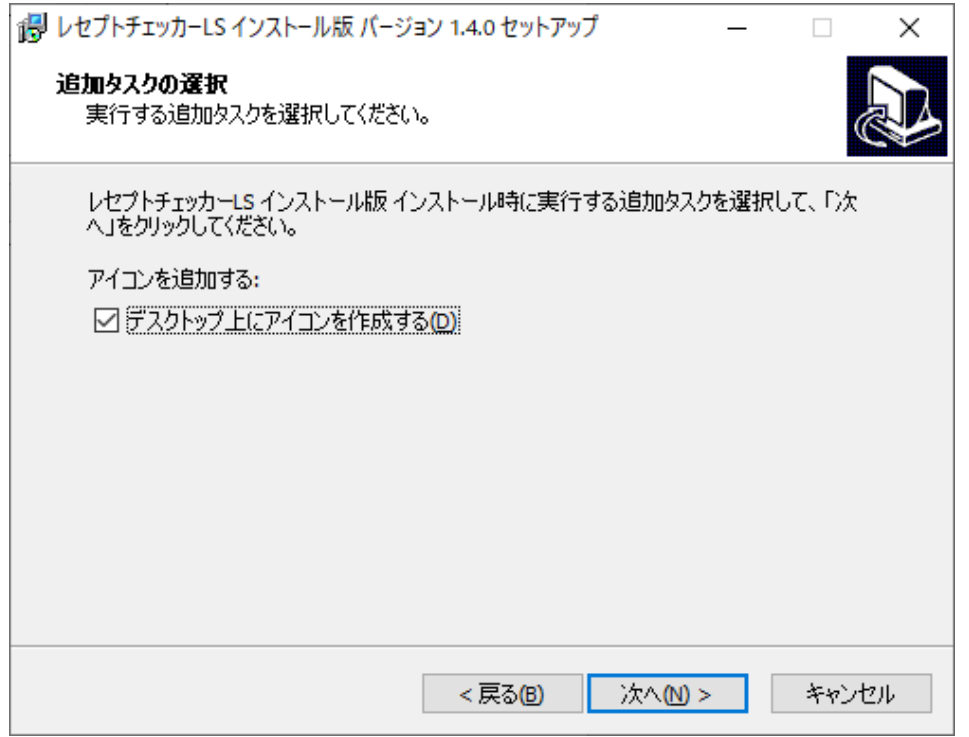

「インストール(I)」をクリックします。

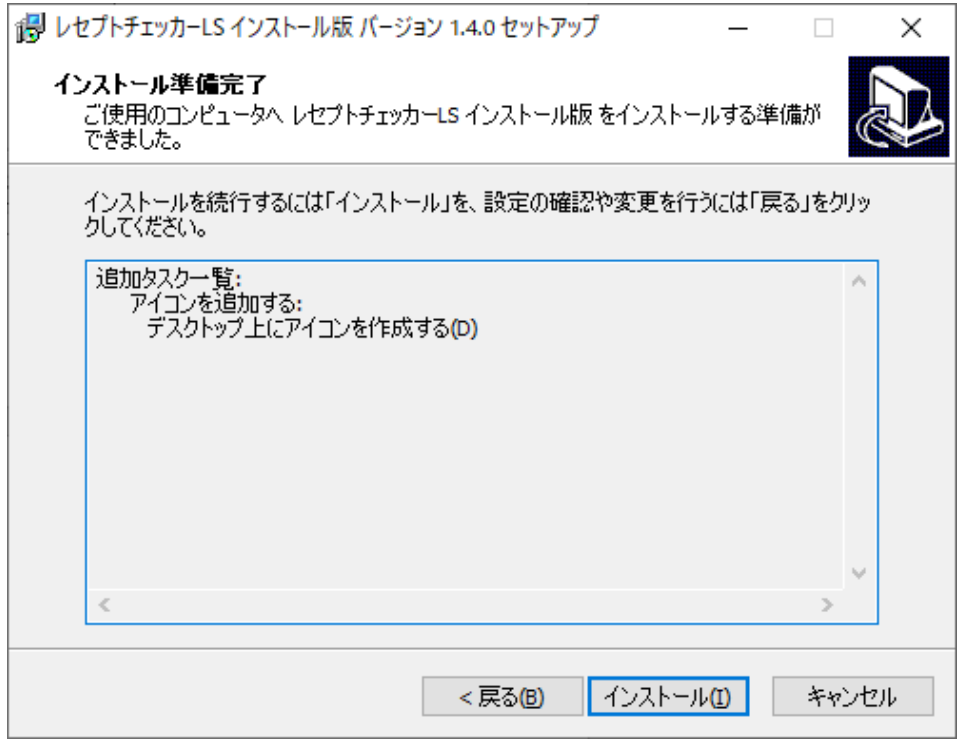

「インストール状況」が表示されます。

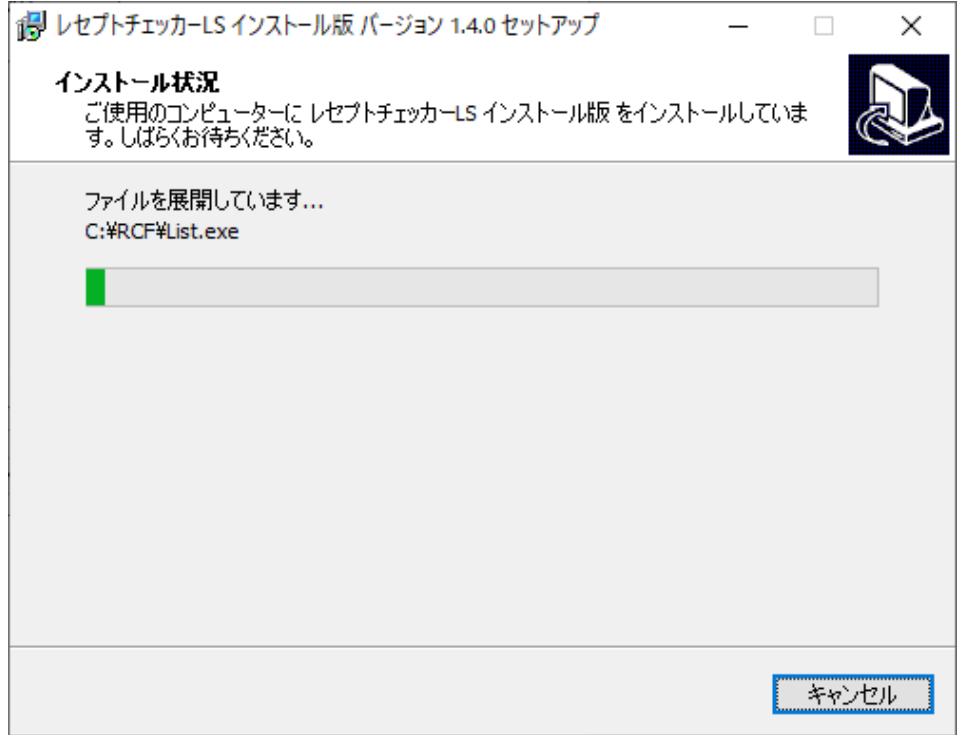

「レセプトチェッカーLS インストール版 セットアップウイザードの完了」画面が表示されます。

「完了」をクリックして終了です。

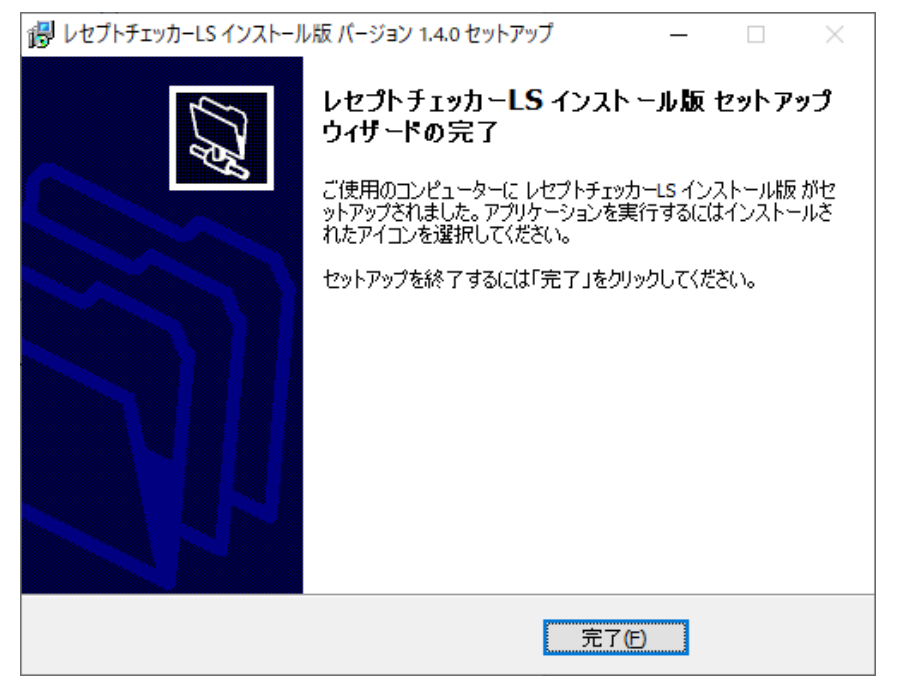

(3) レセプトチェッカーLS インストール版のシステムバージョンは Ver.1.4.0(build:019)ままです。

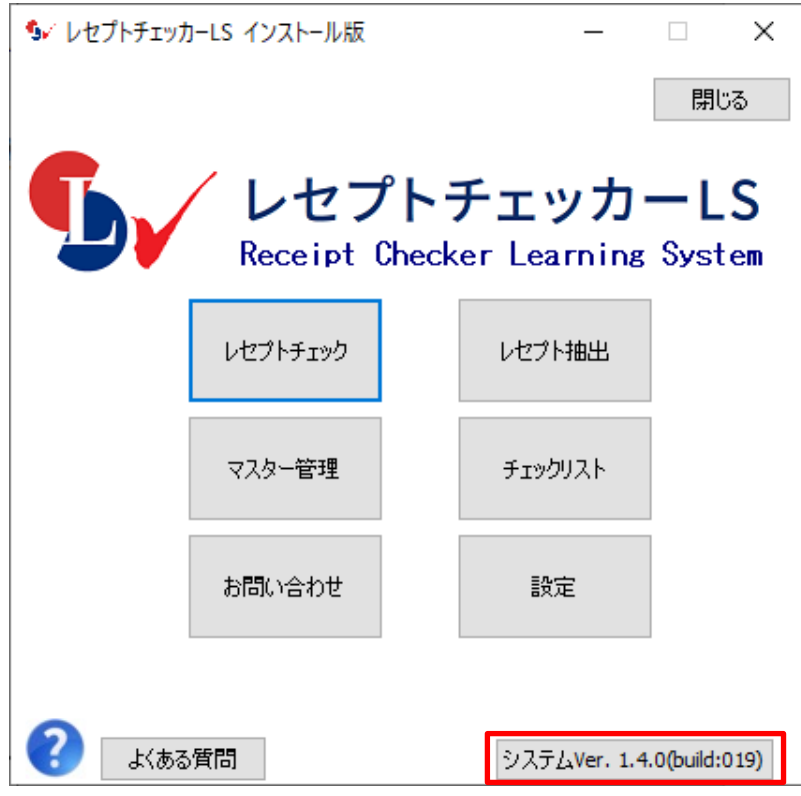

 (4)システムバージョン以外のバージョン情報は、「システム Ver.1.4.0(build:019)」と表示されたボタ ンをクリックすると得ることができます。

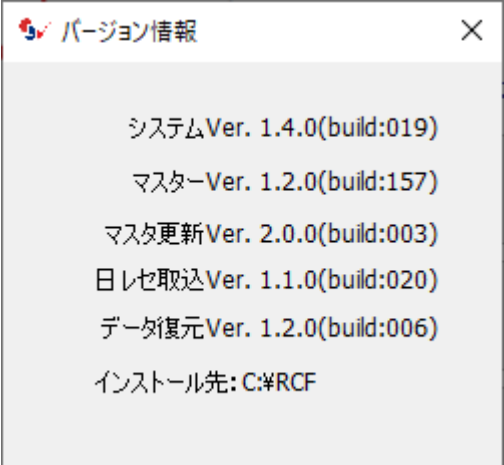

【自動更新】

「システムVer.1.2.0(build:005)」以降のバージョン場合は、プログラム更新とマスター更新(診療 行為や医薬品追加)の両方の更新がある場合は、左下図のように表示されますので、選択することが できます。プログラム更新のみの場合は、左下図のように表示されます。

マスター更新(診療行為や医薬品追加)のみの場合は、「マスター更新の確認」画面は表示されず、 自動的に更新されます。

【プログラム更新とマスター更新の場合】

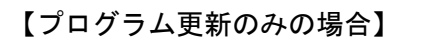

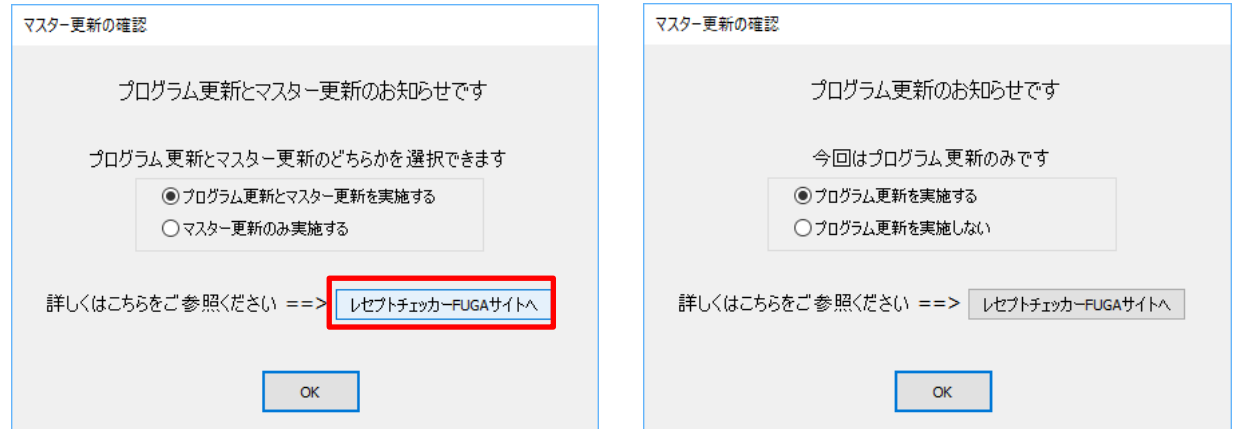

「システムVer.1.2.0(build:005)」以前のバージョンの場合は起動時に自動的にマスター更新のための インストール用プログラム(Setup.exe)をダウンロードし、自動でインストール開始します。 以下の画面が表示されますが、「はい」をクリックして進めます。

「レセプトチェッカーFUGA サイトへ」のボタンはプログラム更新後。「レセプトチェッカーLS サイト ヘ」に変更されます。

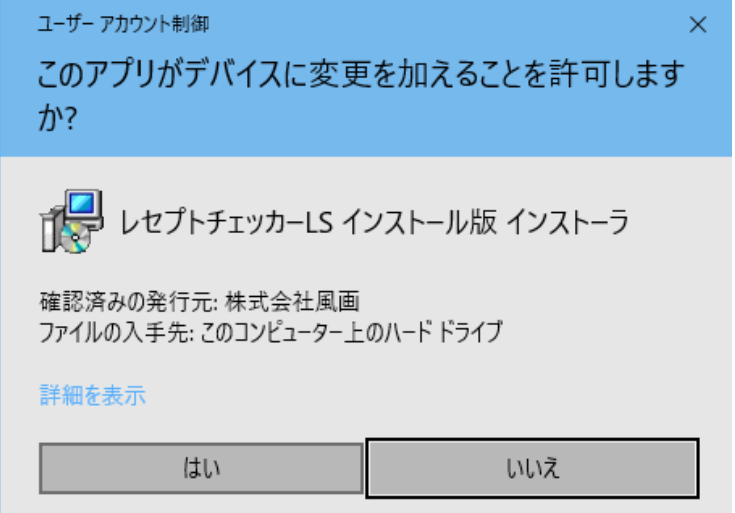

上記画面が出ずに、最右下のタスクバーに隠れている場合があります。

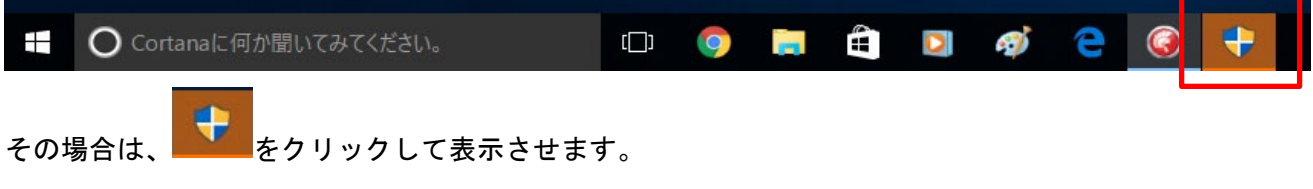

以降は、【手動更新】の(2)からと同じ展開となります。

## 2. 変更された主な内容

 (1)診療行為、医薬品が追加されています。 更新された内容は下記を確認ください。 https://receiptcheckerls.info/mn-s157/

## 3. 不具合対応

(1)プログラム更新はありません。